# **Instruction Manual Model 3116-31**

# Multi-Band, Block Downconverter

#### **April 2015, Rev. A**

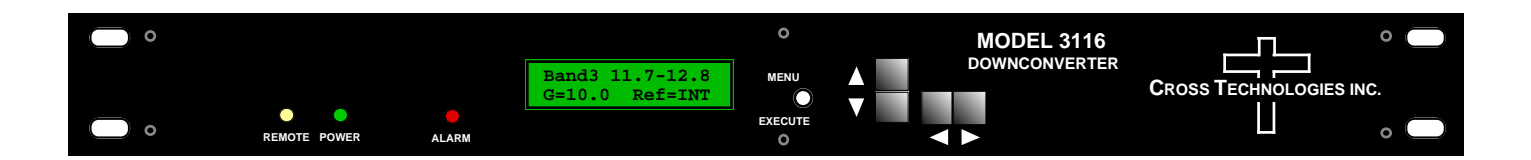

Data, drawings, and other material contained herein are proprietary to Cross Technologies, Inc., but may be reproduced or duplicated without the prior permission of Cross Technologies, Inc. for purposes of operating the equipment.

When ordering parts from Cross Technologies, Inc., be sure to include the equipment model number, equipment serial number, and a description of the part.

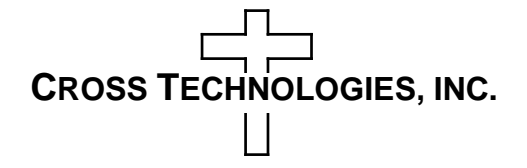

6170 Shiloh Road Alpharetta, Georgia 30005

(770) 886-8005 FAX (770) 886-7964 Toll Free 888-900-5588

WEB www.crosstechnologies.com E-MAIL info@crosstechnologies.com

### **INSTRUCTION MANUAL**

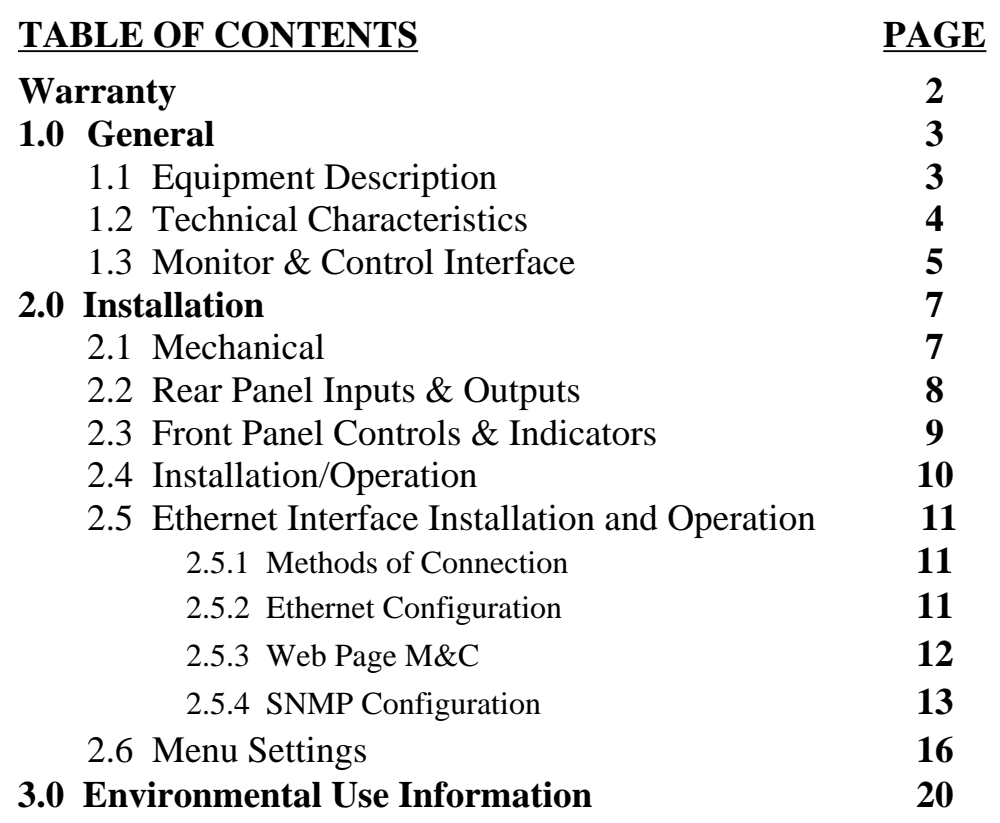

# MODEL 3116-31 Multi-Band, Block Downconverter

**WARRANTY** - The following warranty applies to all Cross Technologies, Inc. products.

All Cross Technologies, Inc. products are warranted against defective materials and workmanship for a period of one year after shipment to customer. Cross Technologies, Inc.'s obligation under this warranty is limited to repairing or, at Cross Technologies, Inc.'s option, replacing parts, subassemblies, or entire assemblies. Cross Technologies, Inc. shall not be liable for any special, indirect, or consequential damages. This warranty does not cover parts or equipment which have been subject to misuse, negligence, or accident by the customer during use. All shipping costs for warranty repairs will be prepaid by the customer. There are not other warranties, express or implied, except as stated herein.

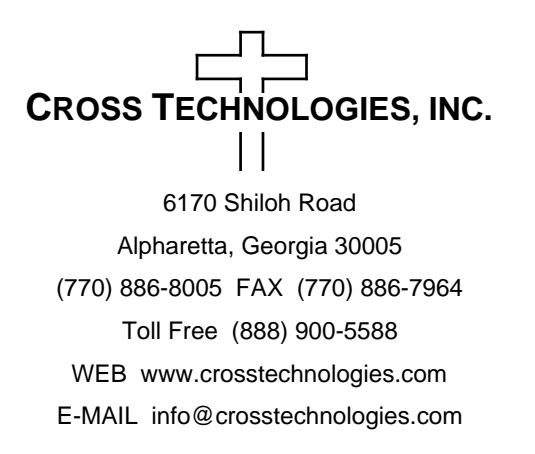

#### **MODEL 3116-31 Multi-Band, Block Downconverter**

#### **1.0 General**

#### **1.1 Equipment Description**

The 3116-31 Block Downconverter converts one of three RF bands to 0.95 - 2.05 GHz (Band 1 to 0.95 - 1.75 GHz). The RF to L-band gain is +30 dB, maximum. Connectors are SMA female for the L-band, RF and RF Monitor and BNC female for the external reference input and reference output. Front panel LEDs provide indication of Remote Operation, DC Power, and PLL Alarm. Gain, band select, and internal/external/Auto reference selection are controlled by front panel switches or remote selection (Ethernet M&C or via the RS-232C/485 Monitor and Control connector) and are viewable on the LCD Display. In AUTO, the 10 MHz reference stays in external if the external level is in the  $+2$  to  $+8$  dBm range. The 3116 is powered by a 100-240  $\pm$  10% VAC power supply, and housed in a 1RU rack mount chassis, 1.75" high X 19.0" wide X 19.0" deep.

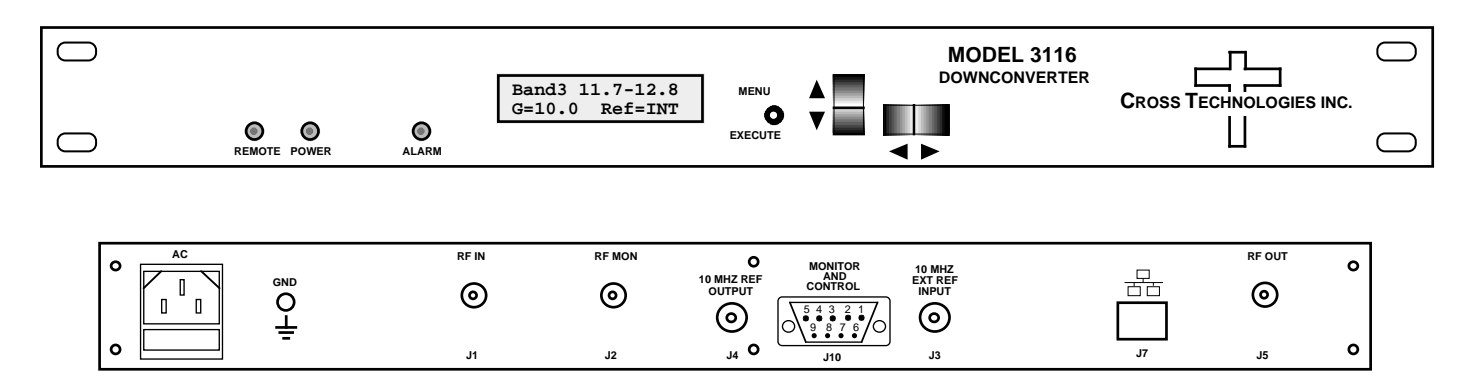

**Figure 1. Model 3116-31 Multi-Band Block Downconverter, Front & Rear Panels**

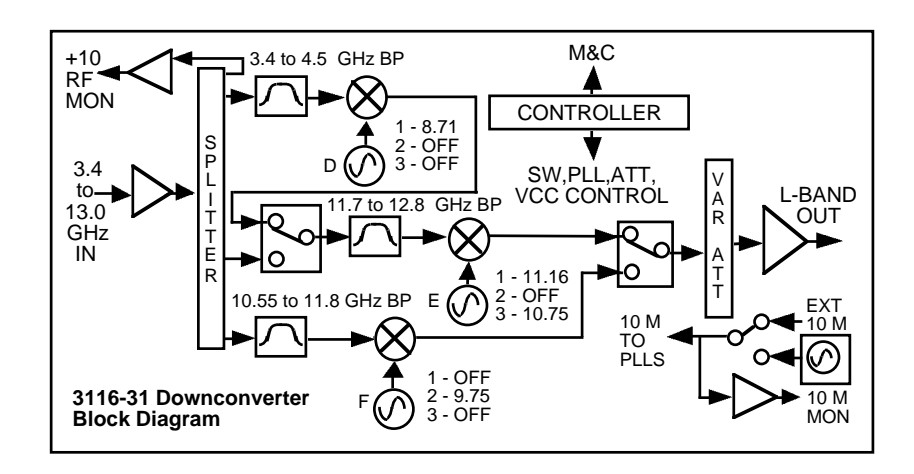

**FIGURE 1A. Model 3116-31 Multi-Band Block Downconverter, Block Diagram**

#### **1.2 Technical Characteristics**

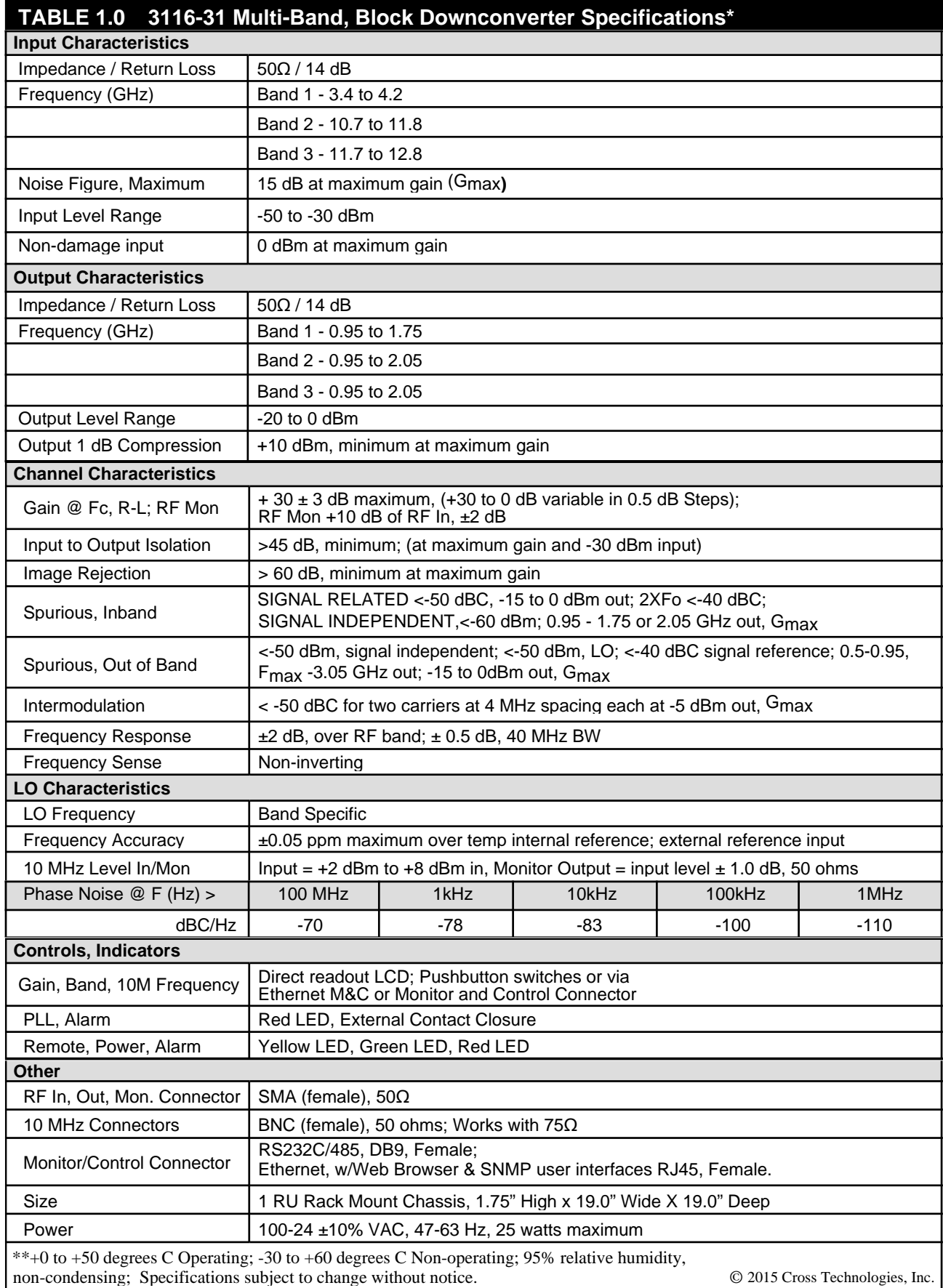

#### **1.3 Monitor & Control Interface**

The following tables summarize the commands and status queries applicable to the

3116-31 Multi-Band Downconverter.

**\* PLEASE NOTE:** The two character {aa} prefix, shown in the table below, is present ONLY when RS485 is selected.

| Table 2.0: Model 3116-31 M&C Commands |               |                                                                                 |
|---------------------------------------|---------------|---------------------------------------------------------------------------------|
| Command                               | <b>Syntax</b> | <b>Description</b>                                                              |
| Set Frequency Band                    | ${aACBx}$     | $x = 1$ to select band 1: in = (3.4 to 4.2 GHz)<br>$out = (3400 to 4200 MHz)$   |
|                                       |               | $x = 2$ to select band 2: in = (10.7 to 11.8 GHz)<br>$out = (1070 to 1180 MHz)$ |
|                                       |               | $x = 3$ to select band 3: in = (11.7 to 12.8 GHz)<br>$out = (1170 to 1280 MHz)$ |
| Set Gain                              | {aaCGxxxx}    | where:                                                                          |
|                                       |               | $xxxx = 4$ characters                                                           |
|                                       |               | Range: $+30$ to 0 in 0.5 dB steps (e.g., $+115 = 11.5$ dB)                      |
| <b>Set External Reference</b>         | ${a}CEx$      | where:                                                                          |
|                                       |               | $x = 1$ to select internal reference                                            |
|                                       |               | $x = 2$ to select external reference                                            |
|                                       |               | $x = 3$ for auto-select                                                         |
| Set Reference Offset                  | {aaCOxxxxx}   | where:                                                                          |
|                                       |               | $-2000 \leq$ xxxxx ≤ +2000                                                      |

**Table 2.0 Model 3116-31 M&C Commands**

**(continued on page 7...)** 

## **Table 2.0 Model 3116-31 M&C Commands (continued)**

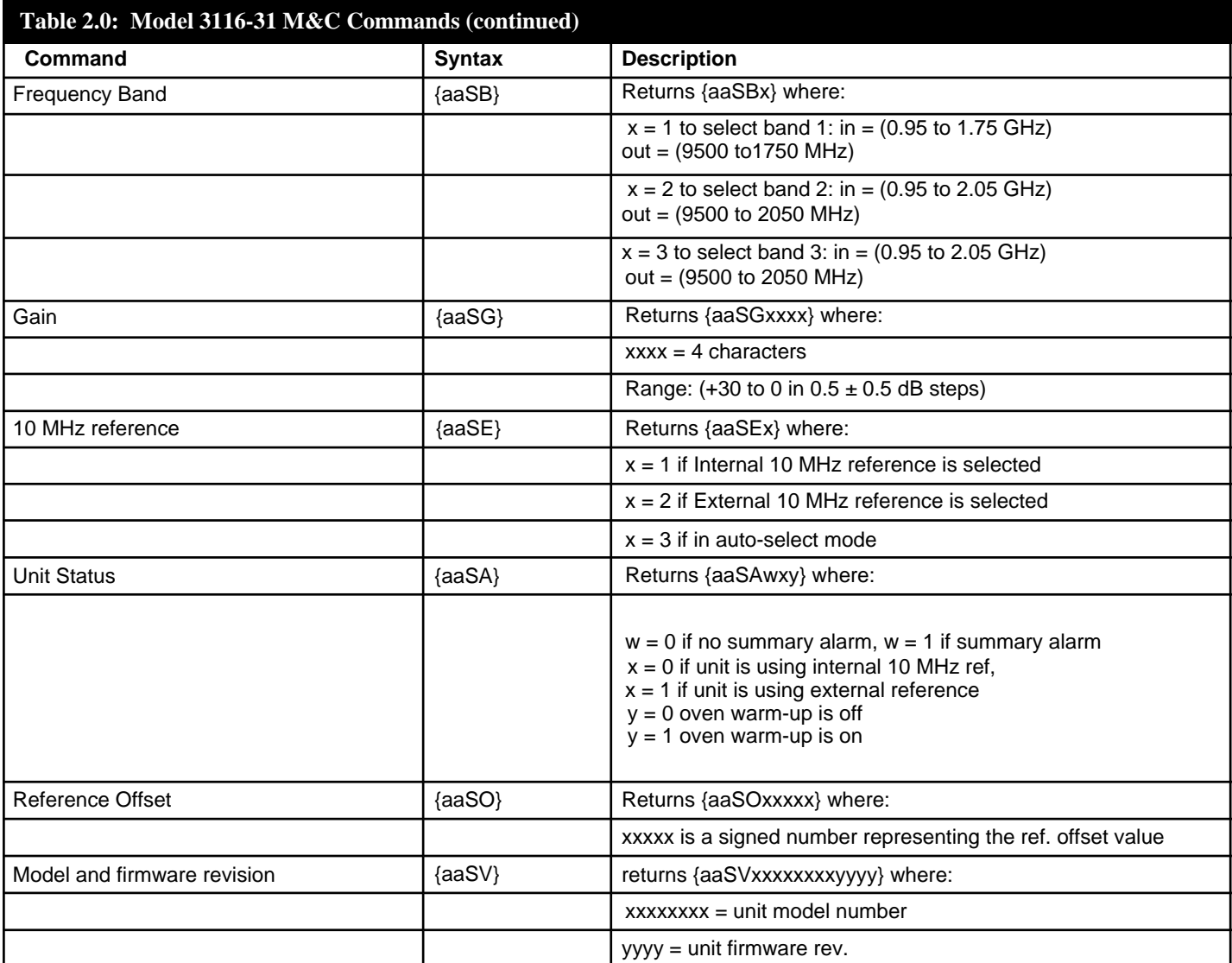

#### **2.0 Installation**

**2.1 Mechanical** - The 3116-31 Multi-Band Block Downconverter consists of a controller board and RF plate assembly. A switching  $\pm$  12, +24, +5 VDC power supply provides power for the assemblies. The 3116-31 can be secured to a rack using the 4 holes on the front panel. Figure 2.0 shows how the 3116-31 is assembled.

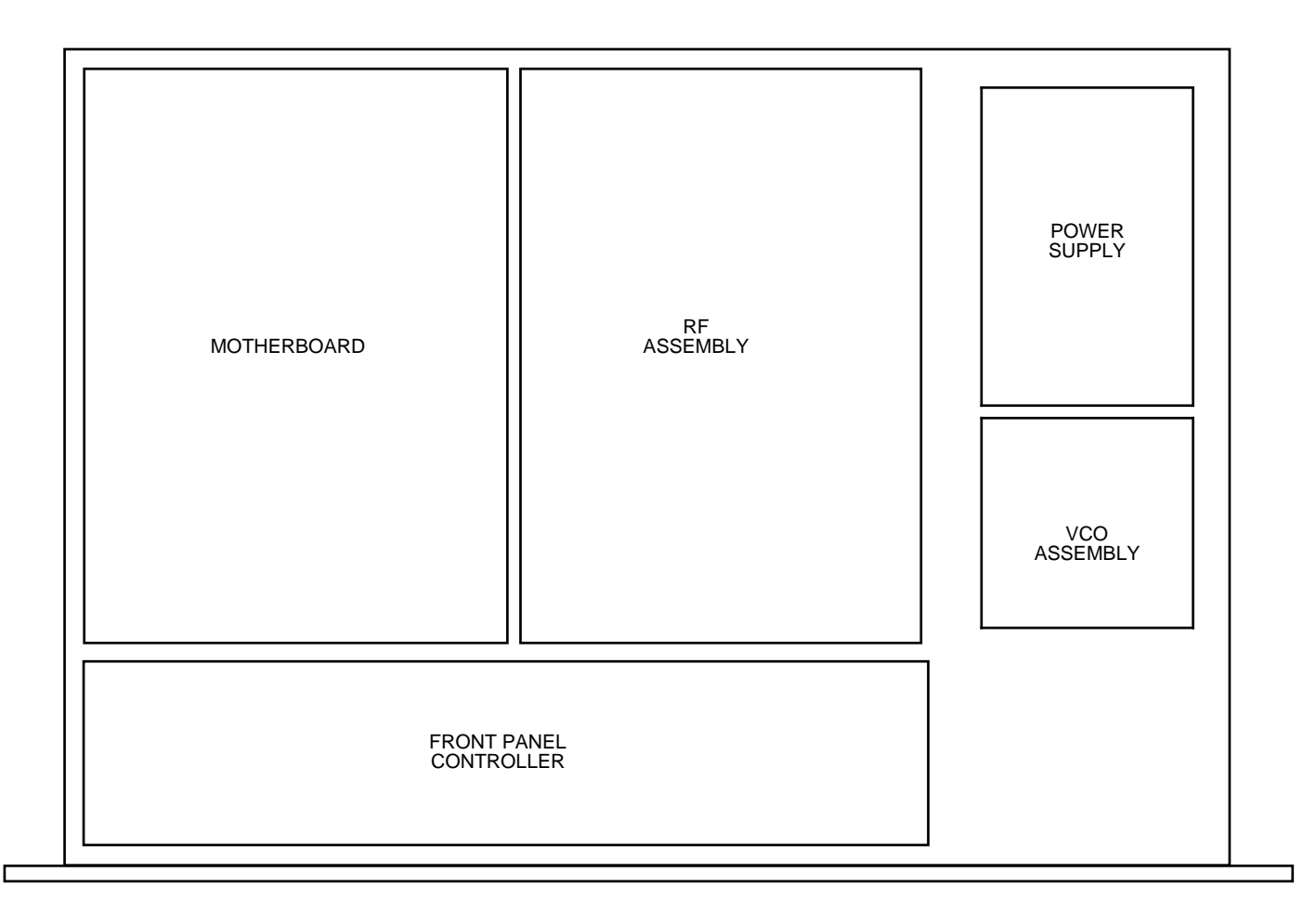

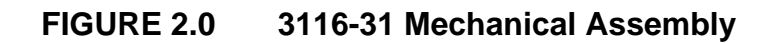

#### **2.2 Rear Panel Input / Output Signals -** Figure 2.2 shows the input and output connectors on the rear panel.

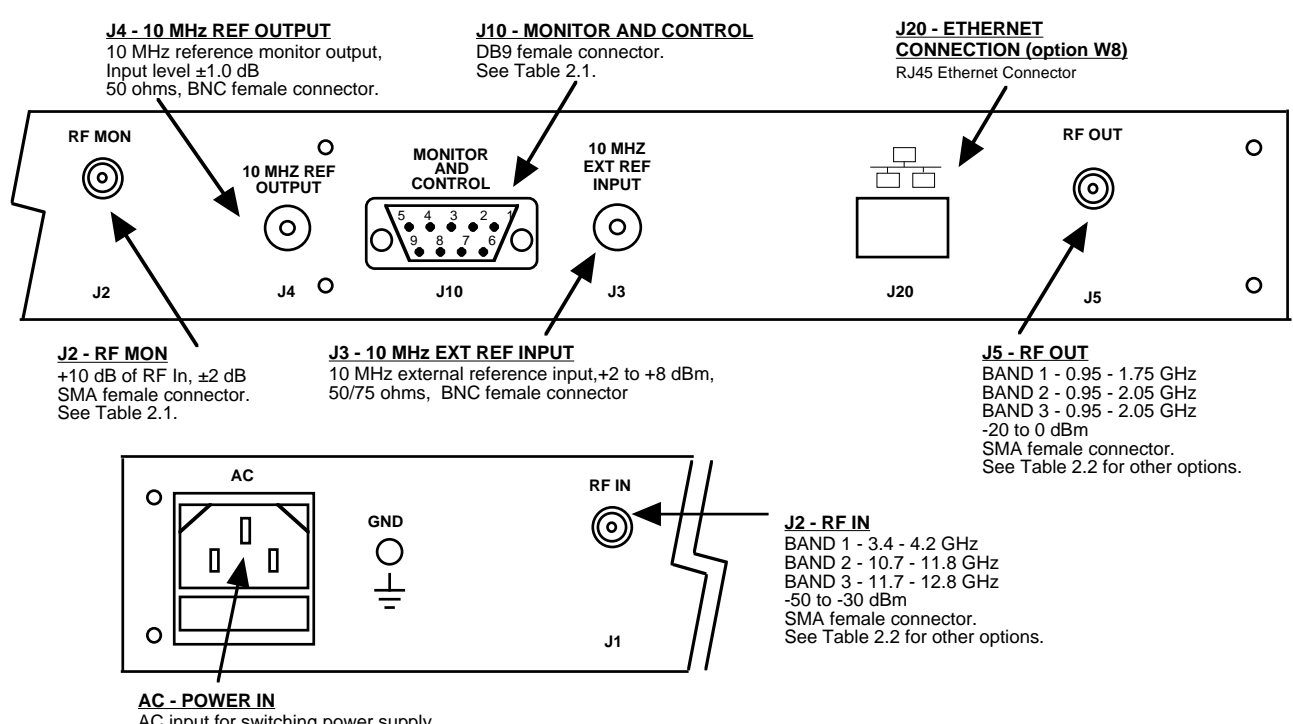

AC input for switching power supply. 100-240 ±10% VAC, 47-60 Hz.

#### **FIGURE 2.2 3116-31 Rear Panel Inputs and Outputs**

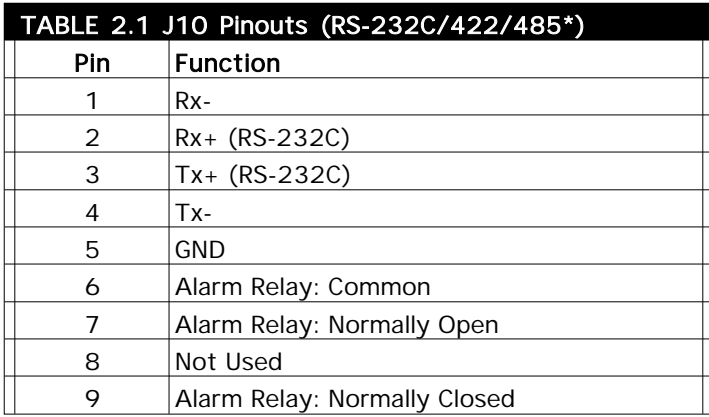

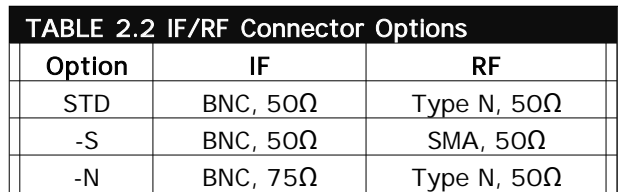

\*Interface: DB-9 Female

Protocol: RS485, RS422, or RS232C (selectable), 9600 baud rate, no parity, 8 data bits, 1 start bit, 1 stop bit **2.3 Front Panel Controls and Indicators** - Figure 2.3 shows the front panel controls and indicators.

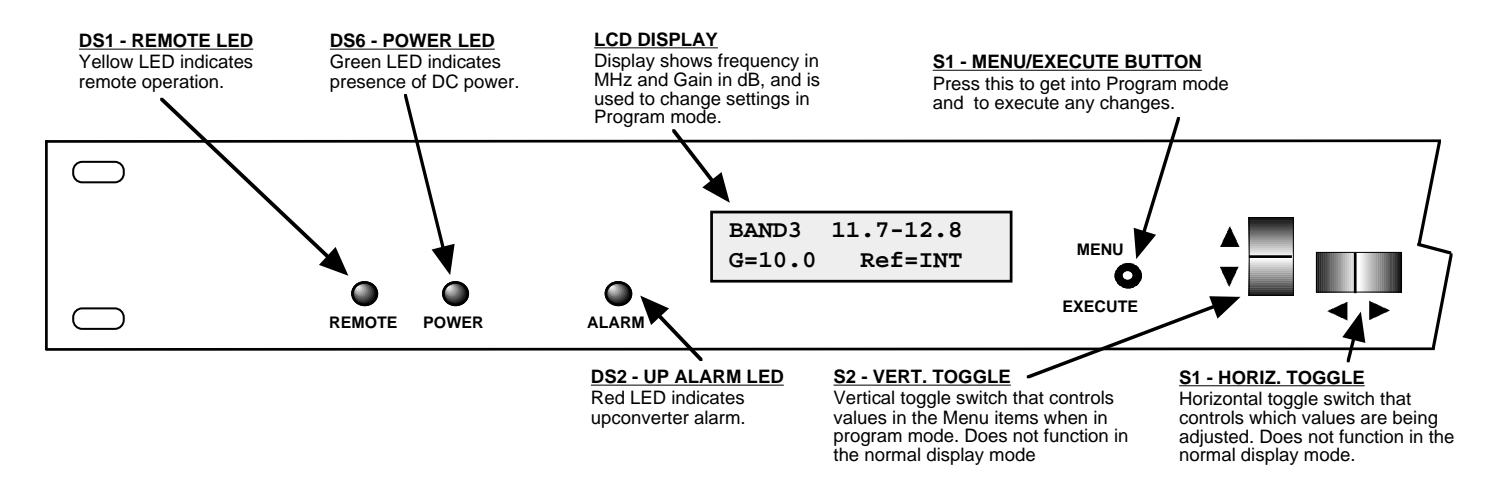

**FIGURE 2.3 3116-31 Front Panel Controls and Indicators**

#### **2.4 Installation/Operation**

#### **Installing and Operating the 3116-31 Multi-Band Block Downconverter:**

- 1. Connect a -50 dBm to -30 dBm signal to RF INPUT (Figure 2.2).
- 2. Connect the RF OUTPUT, to the external equipment.
- 3. Connect  $100-240 \pm 10\%$  VAC,  $47 63$  Hz to AC connector to the front panel.
- 4. Be sure DS6 (green, DC Power) is on and DS2 (red, Alarm) is off (Figure 2.3).
- 5. Set the gain so that the output level is always within the range of +30 to 0 dB (See Table 2.0).
- 6. Select either INT (for internal 10 MHz ref), or EXT (for external 10 MHz, +2 to +8 dBm reference that is inserted at J2).
- 7. AC FuseThe fuse is a 1A/250V 1.25" x .25" (slow blow) and is inserted in the fuse F1 position. **NOTE:** If a fuse continues to open, the power supply is most likely defective.

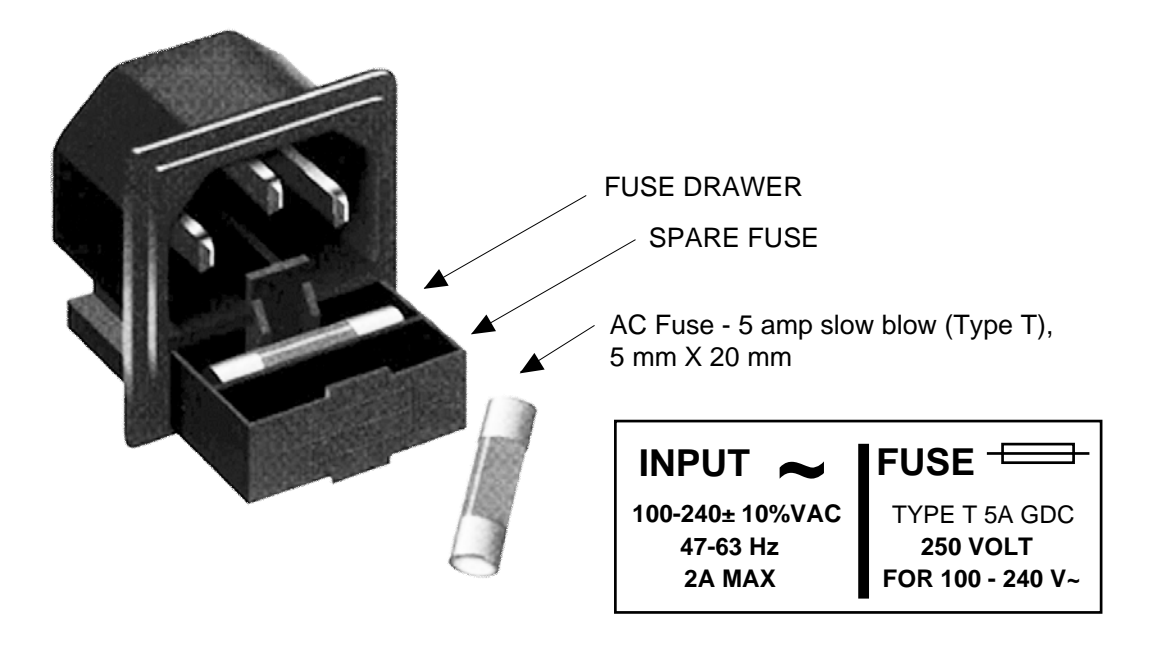

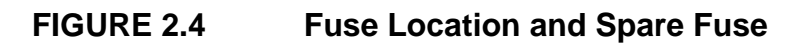

#### **2.5 ETHERNET Interface Installation and Operation**

The 3116-31 Multi-Band Block Downconverter is equipped with a 10/100 Base-T compatible Ethernet interface for control and monitoring of its operating parameters. An HTML script interface allows the user to monitor and control the converter using a standard web browser. SNMP (Simple Network Management Protocol) is also supported. Contact Cross Technologies for the SNMP MIB file.

#### **2.5.1 Methods of Connection**

#### **Directly Connected to a PC:**

For control from a local PC, attach the 3116-31's Ethernet port to the Ethernet network connector on the PC using a crossover RJ-45 cable.

#### **LAN Connection**

For LAN connections, attach the 3116-31 Ethernet port to the LAN using a normal RJ-45 cable. Use any PC on the LAN to connect to the 3116-31.

#### **2.5.2 Ethernet Configuration**

Each 3116-31 must be configured with an appropriate IP address, Netmask, and Gateway assigned by your network manager. The 3116-31 is set at the factory with a static address that is written on a tag attached to the unit. The device server in the 3116-31 has a built in http based configuration manager that is used to configure network settings. To access the configuration manager open a web browser and enter the IP address of the 3116-31 in the browser's address field. The window shown in Figure 2-A will appear. As delivered, there is no password set. Choose your user name and password here or leave those fields blank and click OK to proceed to the configuration manager web page.

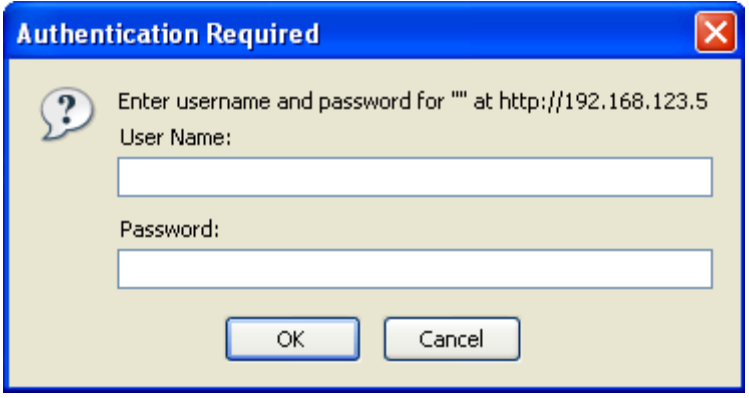

**Figure 2-A: Password Screen**

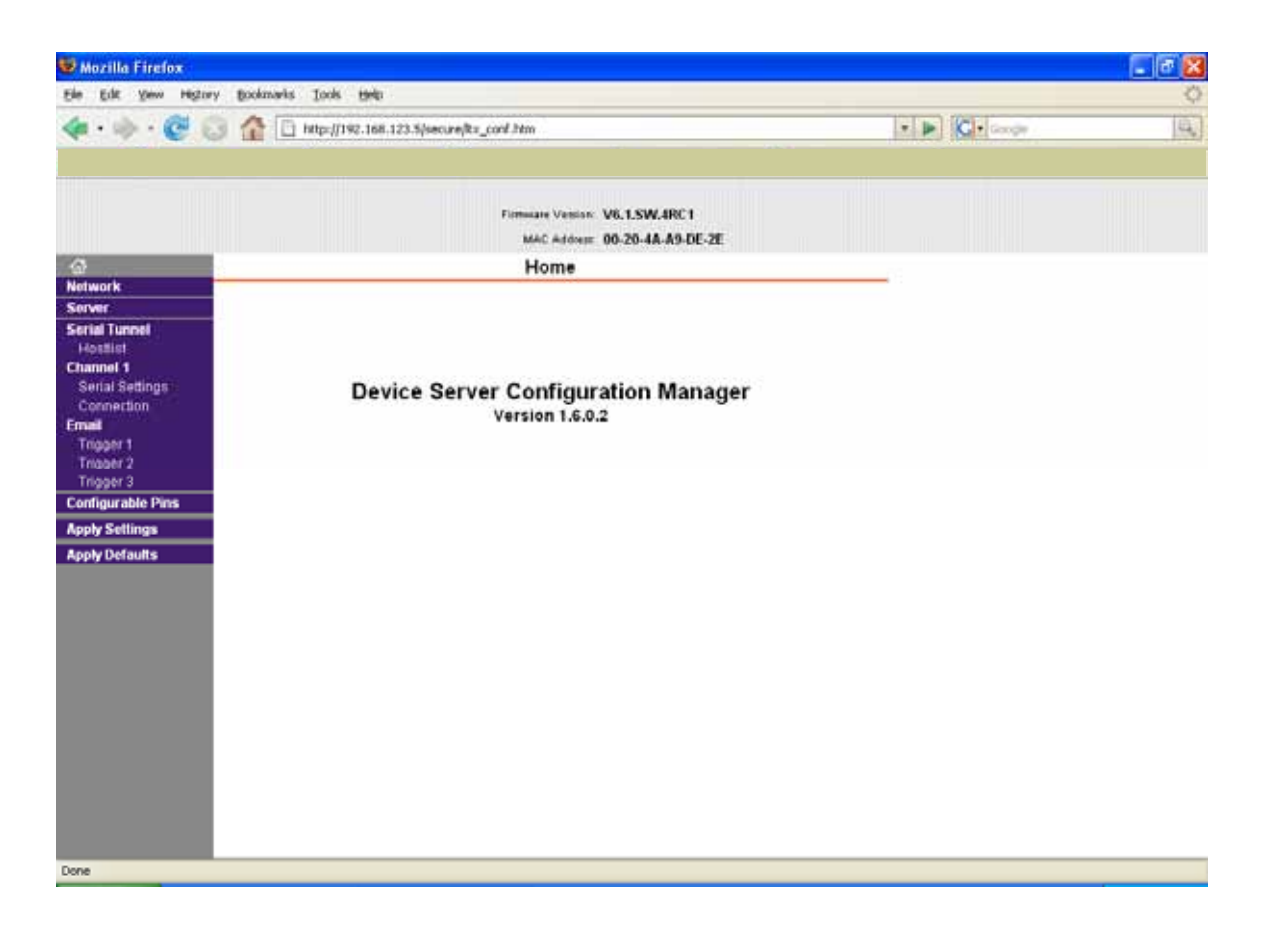

**Figure 2-B: Configuration Manager Screen**

In the left frame of the configuration manager click on Network to display the Network Settings screen. Enter the IP address, Subnet mask, and Gateway address with delimiter dots (example: 192.168.192.47).

#### **2.5.3 Web Page M & C**

Enter the following address in a web browser to access the M&C web page: http://<ip address of 3116>/serial/0/setup.htm where <ip address> is the IP address of the unit.

Figure 2-C (page 13) shows the product setup web page from a model 3116-31 frequency converter.

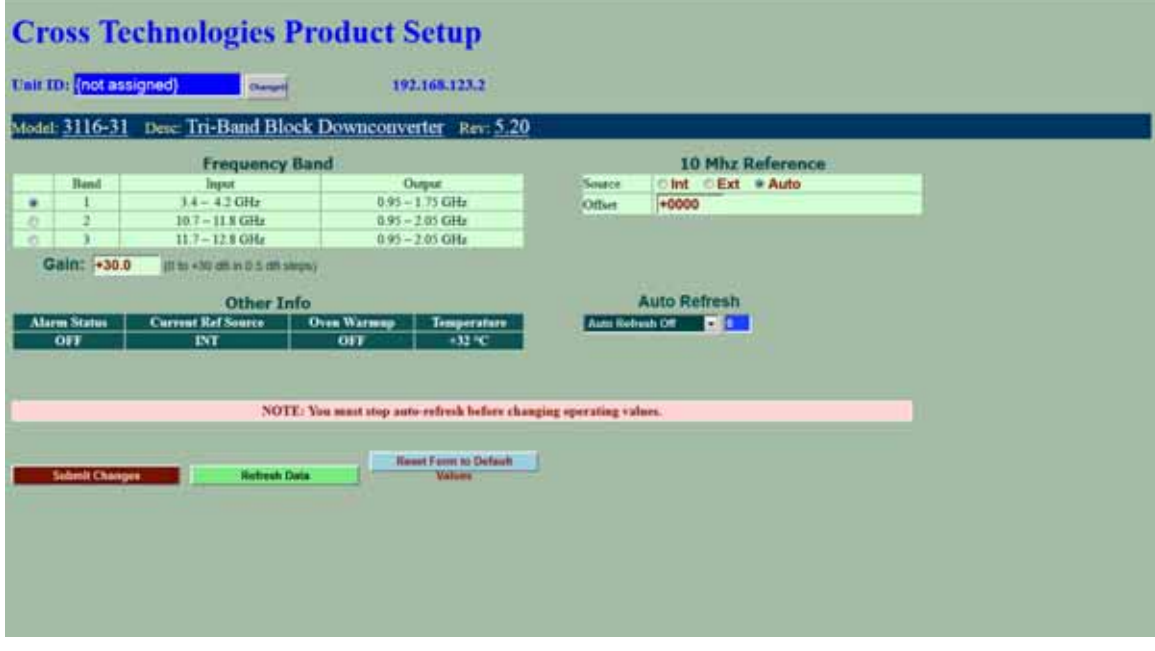

**Figure 2-C: Model 3116-31 Product Setup Web Page**

#### **2.5.4 SNMP Configuration**

Setting of SNMP parameters such as Community Write and Community Read strings requires a *Telnet* ® connection to port 9999. The following instructions explain how to establish such a *Telnet*® connection using Windows XP's Hyper Terminal utility.

Start the Hyper Terminal application and select "New Connection" from the "File" drop down menu. The next screen is a "Connect To" dialog box. Select TCP/IP (Winsock) from the "Connect" drop down menu. Enter the IP address of the 3116-31 in the "Host address:" field and 9999 in the "Port number" field. Figure 2-D shows an example of the Hyper Terminal settings required to access the SNMP configuration menu.

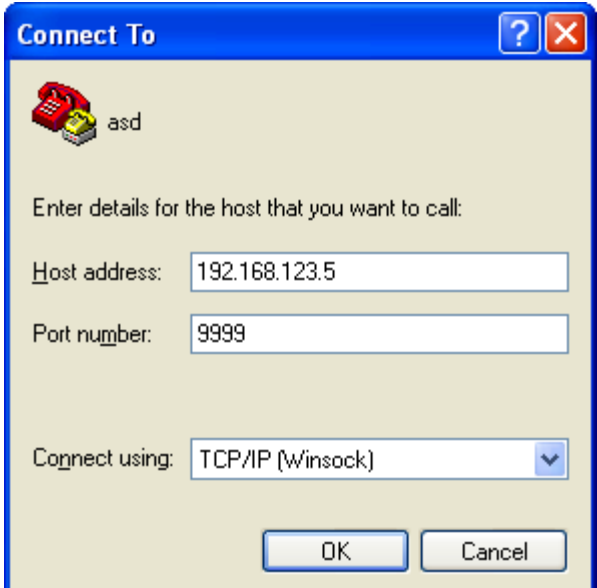

**Figure 2-D: Telnet Settings in Hyper Terminal**

Once the *Telnet*® connection is established you will be prompted to "Press Enter for Setup Mode". Press enter and a menu of device server configuration options will appear (see Figure 2-F). Select menu item 3, "SNMP configuration." You will be prompted to enter SNMP community read and write strings. After setting your desired community strings you will be prompted to "Enter IP addresses for SNMP traps." You must enter at least one and up to four IP addresses of SNMP managers that will access the unit. This is required even though SNMP traps are not implemented. The unit will not process SNMP SET and GET requests from an SNMP manager unless the IP address associated with that manager is entered in the device server.

#### **Figure 2-E: Device Server Configuration Menu**

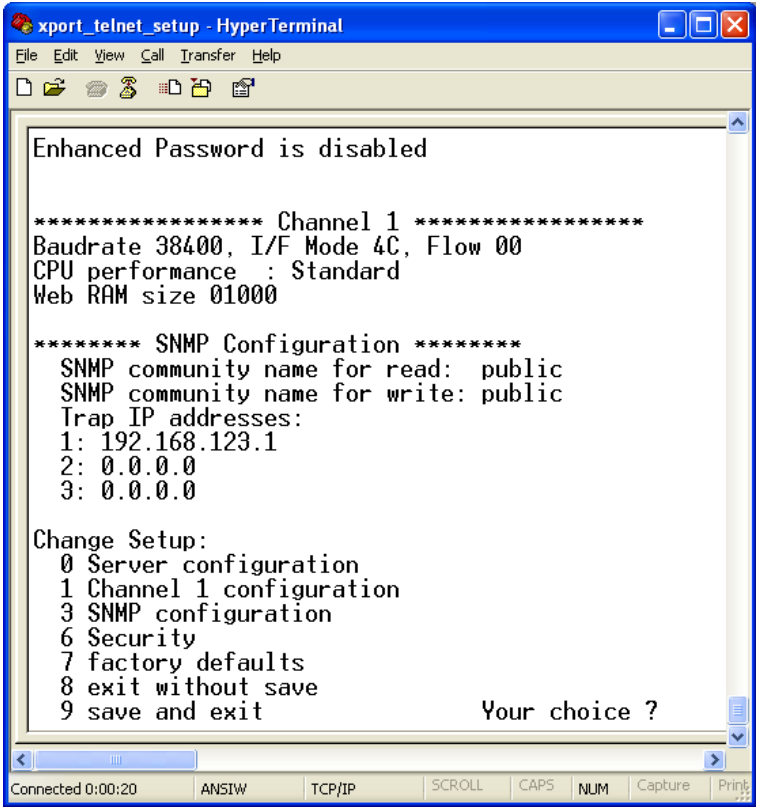

#### **2.6 Menu Settings**

**2.6.1 Functions** - This section describes operation of the front panel controls. There are three operator switches, the LCD display and alarm indicator LEDs. All functions for the equipment are controlled by these components. The functions are (see Figure 2.3):

#### **Power Up Normal Display**

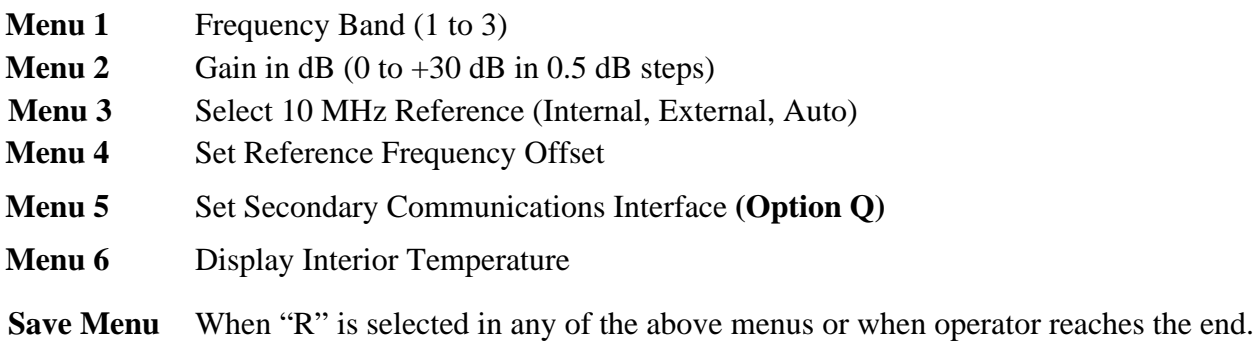

Alarm indications appear on the LEDs (See figure 2.3).

All program changes must start with the operation of the Menu/Execute switch and must also end with the operation of the Menu/Execute switch verified by the "Save Settings?" Menu. If this sequence is not followed, none of the changes will take effect. If programming is initiated and no operator action takes place for approximately 12 seconds, (before the final press of the Menu/Execute switch), the display will revert to its previous status and you will need to start over.

#### **2.6.2. Power On Settings**

**NOTE:** The last status of a unit is retained even when power is removed.

When power is restored, the unit will return to it's previous settings.

When power is first applied, the LCD display goes through three steps.

- 1. The LCD goes black to show all segments are functioning.
- 2. The software version will be displayed.

**REV 1.00**

3. The present band, gain, 10 MHz reference and output frequency range are shown.

**BAND 3 11.7 - 12.8 G = 10.0 Ref = INT**

The unit is now operational and ready for any changes the operator may desire.

#### **2.6.3 Control Switches**

- 1. Menu/Execute Any change to the programming of the unit must be initiated by pressing the Menu/Execute switch and completed by pressing the Menu/Execute switch.
- 2. Horizontal Switch This switch is mounted so its movement is horizontal and moves the cursor left or right.
- 3. Vertical Switch This switch is mounted so its movement is vertical and has two functions:
	- A. During frequency, gain changes, the vertical movement will raise or lower the number in the direction of the arrows.
	- B. For other functions, the vertical switch will alternately turn the function on or off regardless of the direction operated.

#### **2.6.4 Band Changes**

At any time during the modification process, if you have made a mistake and do not wish to save the changes you have made, **do not press the Menu/Execute switch**; simply do nothing for approximately 30 seconds, and the system will return to the normal operating mode or scroll to **"R"** and push the menu/Execute switch and select **"NO"** in the **"SAVE SETTINGS?"** window.

#### **To change the BAND:**

Operate the Menu/Execute switch until you get to the menu item you want to change see Figure 2.5 for the sequence of menu options. The following display is for changing the upconverter's frequency load:

**BAND = 3**

Pressing the Up/Down switch down will select available frequency bands.

#### **NOTE: CHANGES DO NOT TAKE PLACE ON BAND UNTIL YOU GO TO THE SAVE MENU AND INDICATE YOU WANT TO SAVE THE CHANGES.**

When the display indicates the value desired you can push the Menu/Execute switch to the next item:

**GAIN = +10 R**

OR you can scroll to "R", push the Menu/Execute switch to get to:

```
SAVE SETTINGS? Y N
```
Selecting **Y** will save the new settings. Selecting **N** will revert to the previous settings. Pushing the Menu/Execute switch then takes you to the default display:

**BAND 3 11.7 - 12.8 G = 10.0 Ref = INT**

Figure 2.5 shows all the menu items and how to make changes.

#### **2.6.5 Gain Changes**

When you get to this menu note that the gain changes will be made as you make them but if you do not wish to save the changes you have made, scroll to **"R"** and push the menu/Execute switch and select **"NO"** in the **"SAVE SETTINGS?"** window or **do not press the Menu/Execute switch**; simply do nothing for approximately 30 seconds and the system will return to the normal operating mode.

### **NOTE: CHANGES TAKE PLACE ON LEVEL AND GAIN IMMEDIATELY BUT DO NOT GET SAVED UNTIL YOU GO TO THE SAVE MENU AND INDICATE YOU WANT TO SAVE THE CHANGES.**

Press the Up/Down switch to change the level in 1 dB steps and then push the Menu/Execute switch to get to the Gain setting:

**GAIN =**  $+10$  R

Press the Up/Down switch to change the gain in 1 or 10 dB steps:

GAIN =  $+1\frac{1}{2}$  R

By using the horizontal rocker switch the cursor can be moved left or right. Pressing the Up/Down switch down will toggle the display digit selected until you have the desired gain.

When the display indicates the value desired you can push the Menu/Execute switch to the next item OR you can scroll to "R", push the Menu/Execute switch to get to:

```
SAVE SETTINGS? Y N
```
Selecting **Y** will save the new settings. Selecting **N** will revert to the previous settings. Pushing the Menu/Execute switch then takes you to:

**BAND 3 11.7 - 12.8 G = 10.0 Ref = INT**

Figure 2.5 gives the menu items and how to make changes.

### **2.6.6 Alarm Indications**

An alarm condition will occur if a local oscillator phase lock loop (PLL) comes out of lock. The Remote LED will light when you select the Remote mode.

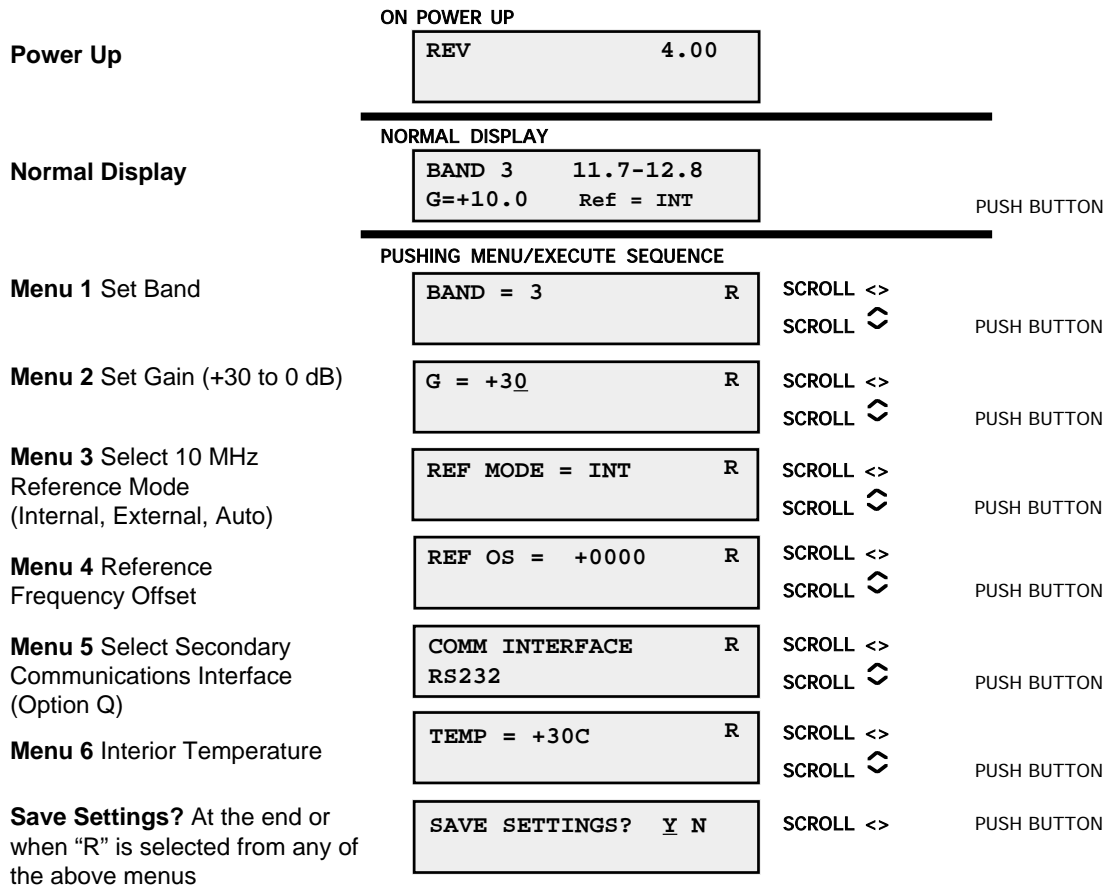

**FIGURE 2.5 Menu Display and Sequence**

#### **3.0 Environmental Use Information**

- **A**. **Rack-Mounting**  To mount this equipment in a rack, please refer to the installation instructions located in the user manual furnished by the manufacturer of your equipment rack.
- **B. Mechanical Loading** Mounting of equipment in a rack should be such that a hazardous condition does not exist due to uneven weight distribution.
- **C**. **Elevated Operating Ambient Temperature**  If installed in a closed or multiunit rack assembly, the operating ambient temperature of the rack may be greater than room ambient temperature. Therefore, consideration should be given to Tmra.
- **D. Reduced Air Flow** Installation of the equipment in a rack should be such that the amount of air flow required for safe operation of the equipment is not compromised. Additional space between units may be required.
- **E. Circuit Overloading**  Consideration should be given to the connection of the equipment to the supply circuit and the effect that overloading of circuits could have on over current protection and supply wiring. Appropriate consideration of equipment name plate rating should be used when addressing this concern.
- **F. Reliable Earthing** Reliable earthing of rack-mounted equipment should be maintained. Particular attention should be given to supply connections other than direct connection to the Branch (use of power strips).
- **G. Top Cover** There are no serviceable parts inside the product so, the Top Cover should not be removed. If the Top Cover is removed the ground strap and associated screw MUST BE REINSTALLED prior to Top Cover screw replacement. FAILURE TO DO this may cause INGRESS and/or EGRESS emission problems.

# CROSS TECHNOLOGIES, INC.  $\sqcup$

6170 Shiloh Road Alpharetta, Georgia 30005

(770) 886-8005 FAX (770) 886-7964 Toll Free 888-900-5588

WEB: www.crosstechnologies.com E-MAIL: info@crosstechnologies.com

Printed in USA